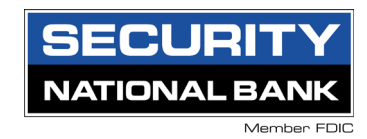

# Quicken for Mac Conversion Instructions

## *Web Connect*

## Introduction

As Security National Bank of Omaha completes its system conversion, you will need to modify your Quicken settings to ensure the smooth transition of your data. Please reference the dates next to each task as this information is time sensitive.

To complete these instructions, you will need your login credentials for online banking.

You should perform the following instructions exactly as described and in the order presented. If you do not, your online banking connectivity may stop functioning properly. This conversion should take 15–30 minutes.

Thank you for making these important changes!

## Documentation and Procedures

**Task 1:** Conversion Preparation

- 1. Backup your data file. Go to File > Save a Backup
- 2. Download the latest Quicken Update. Go to Quicken > Check for Updates

#### Task 2: Optional task - Complete a final download before 6:00pm Central on 3/6/2020

1. Select your account under the **Accounts** list on the left side.

#### 2. Choose Accounts menu > Update Selected Online Account.

- 3. Sign in to online banking and download transactions for an account.
- 4. Import the transactions.
- 5. Repeat steps for each account (such as checking, savings, credit cards, and brokerage) that you use for online banking or investing.

Task 3: Connect Accounts at *Security National Bank of Omaha* on or after 3/9/2020

- 1. Select your account under the **Accounts** list on the left side.
- 2. Choose Accounts menu > Settings.
- 3. Select Set up transaction download.
- 4. Enter Security National Bank of Omaha in the Search field, select the name in the Results list and click Continue.
- 5. Log in to<https://www.snbconnect.com/> Download a file of your transactions to your computer.

**NOTE:** Take note of the date you last had a successful connection. If you have overlapping dates in the web-connect process, you may end up with duplicate transactions.

6. Drag and drop the downloaded file into the box Drop download file.

**NOTE:** Select "Web Connect" for the "Connection Type" if prompted.

7. In the "Accounts Found" screen, ensure you associate each new account to the appropriate account already listed in Quicken. Under the Action column, select "Link" to pick your existing account.

**IMPORTANT:** Do NOT select "ADD" under the action column unless you intend to add a new account to Quicken.

### 8. Click Finish.

9. Repeat steps for each account to be connected.